### **LED Controlling using Bluetooth**

**TM** 

ACTIVITY BASED LEARNING

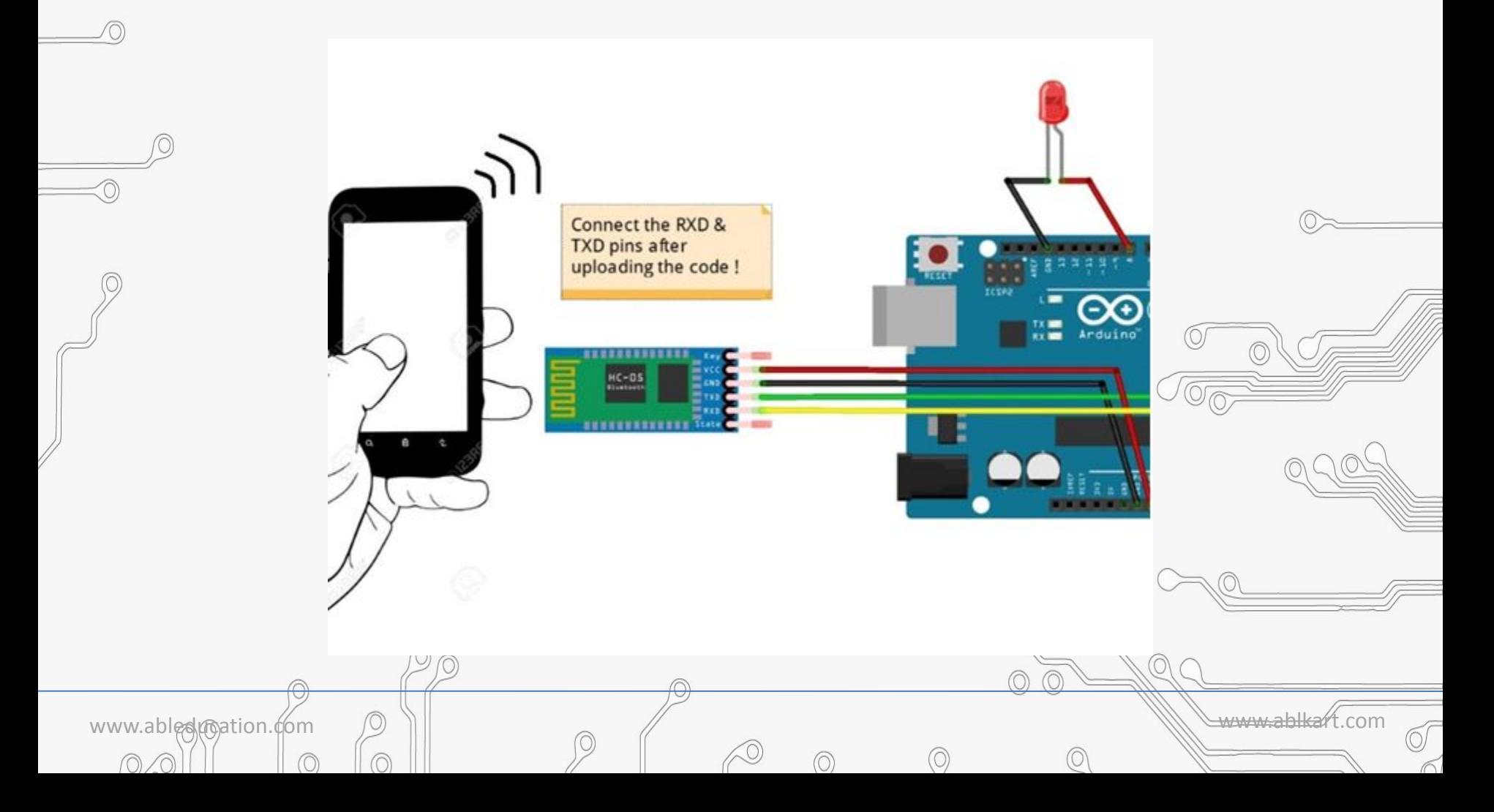

## **About this project**

**SED LEARNING** 

- In this project, we are showing you how to setup Bluetooth communication between Arduino and HC-06 (slave device).
- We will build simple circuit based on one LED with resistor and HC-06 connected to Arduino UNO.
	- As the app used for communication between these two devices we will use app called: **Smart Bluetooth - Arduino Bluetooth Serial**

www.ableducation.com  $\Box$ 

# **Working of Project**

CTIVITY BASED LEARNING

- •HC 05/06 works on serial communication. Here the android app is designed sending serial data to the Bluetooth module when certain button is pressed.
- •The Bluetooth module at other end receive the data and send to Arduino through the TX pin of Bluetooth module(RX pin of Arduino).
- •The Code fed to Arduino check the received data and compares.
- •If received data is 1 the LED turns on turns OFF when received data is 0.

**Note:** Don't Connect RX to RX and TX to TX of Bluetooth to Arduino you will receive no data, here TX means Transmit and RX means Receive.

www.ableducation.com www.ablkart.com

## **Components Required**

**BASED LEARNING** 

- Arduino board
- $\mathcal{P}$  Breadboard
- Bluetooth module/sensor HC05
- Couple of jumpers wires
	- LED
- An ANDROID phone [not in kit]

www.abledunation.com  $\Box$ 

∩

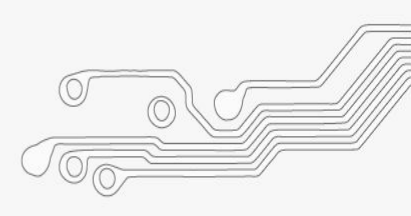

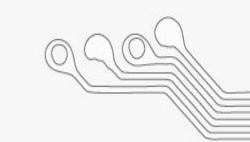

#### **Connection Diagram**

TM

 $\blacktriangle$ 

ACTIVITY BASED LEARNING

 $\overline{O}$ 

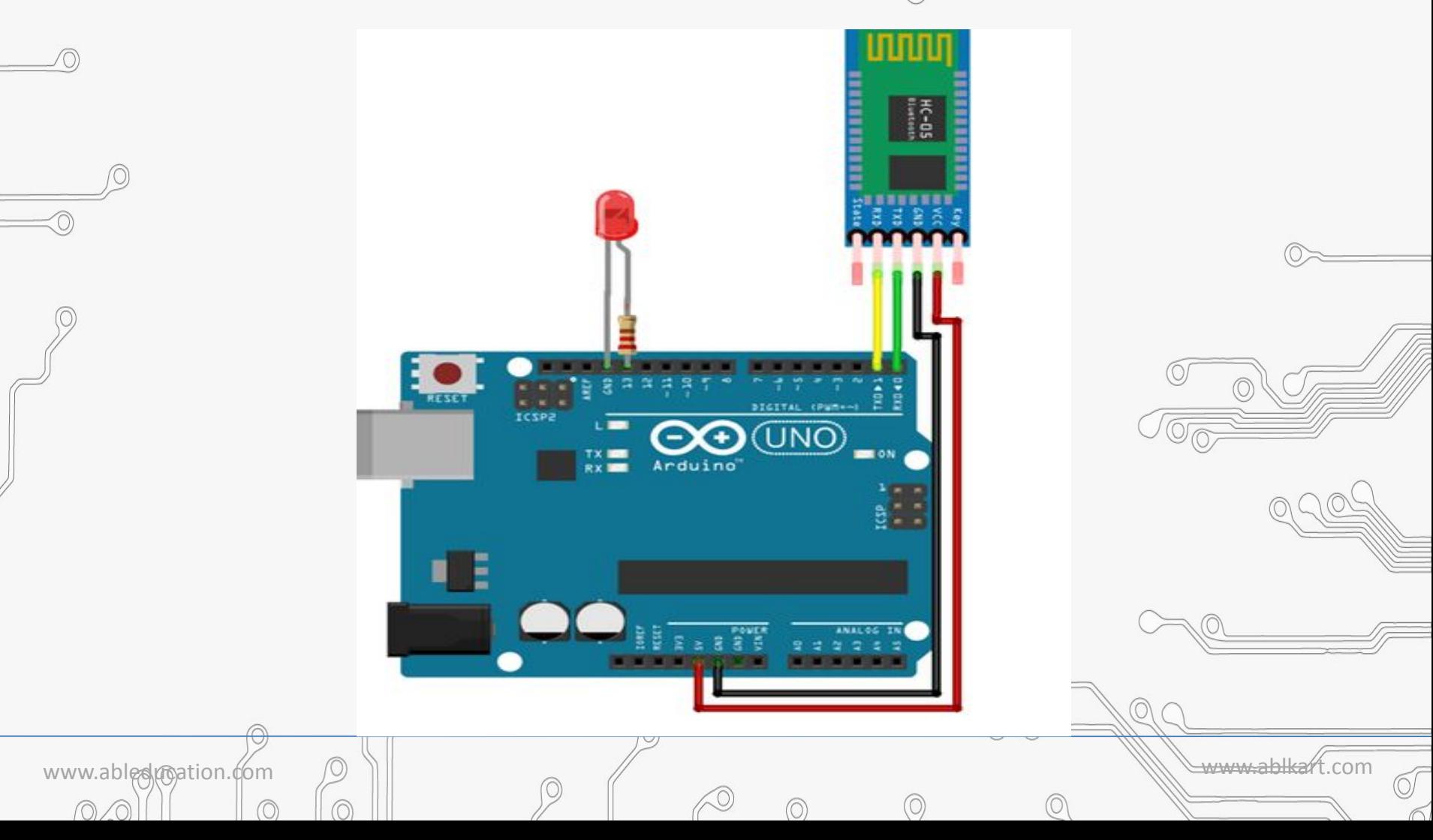

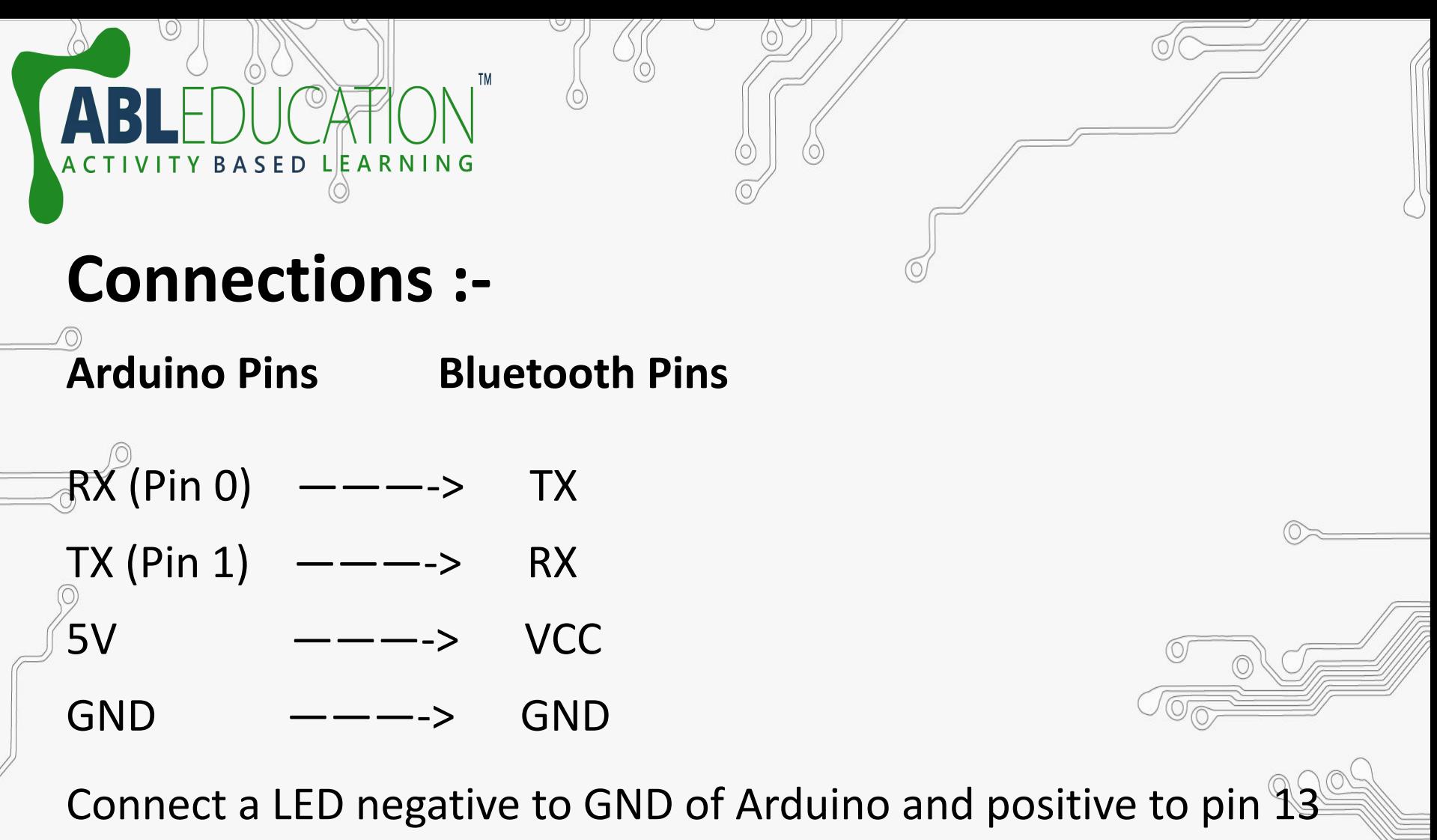

with a resistance valued between  $220Ω - 1KΩ$ .

www.ablestration.com  $\Box$ 

# **Steps to Connect with Android Apk.**

TY BASED LEARNING

- Download: [https://play.google.com/store/apps/details?id=com.kop](https://play.google.com/store/apps/details?id=com.kopunectomas.smartbluetooth) <u>Unectomas.smartbluetooth</u>
- Open the app, slide through the intro, hit SEARCH button and search for nearby devices.
- When your device is found, select it by clicking on it.
- Select preferred theme (dark or light) and hold the button you selected.
- Wait for the connection, if it fails, try to reconnect.
- After successful connection, tap on the big led in the first tab (led) and check the LED connected to your Arduino if it blinks.

www.ableducation.com  $\Box$ 

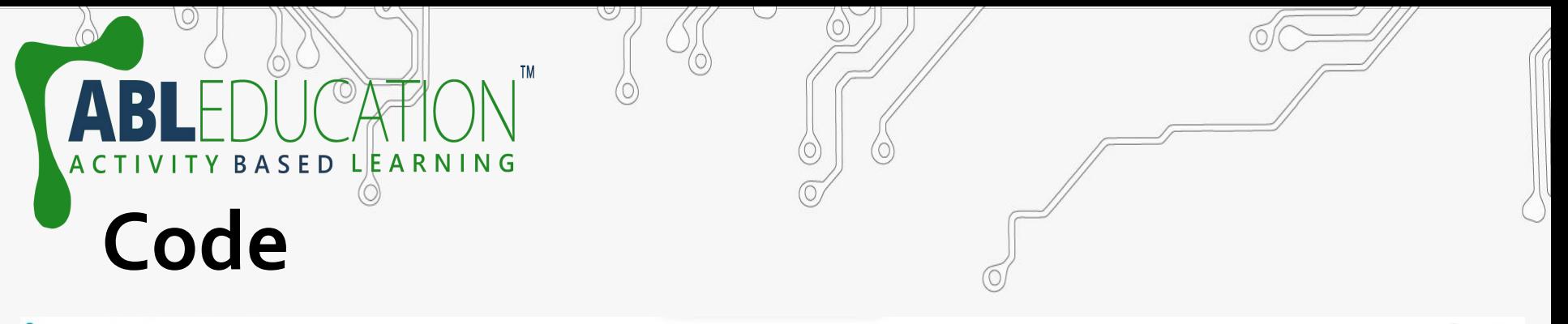

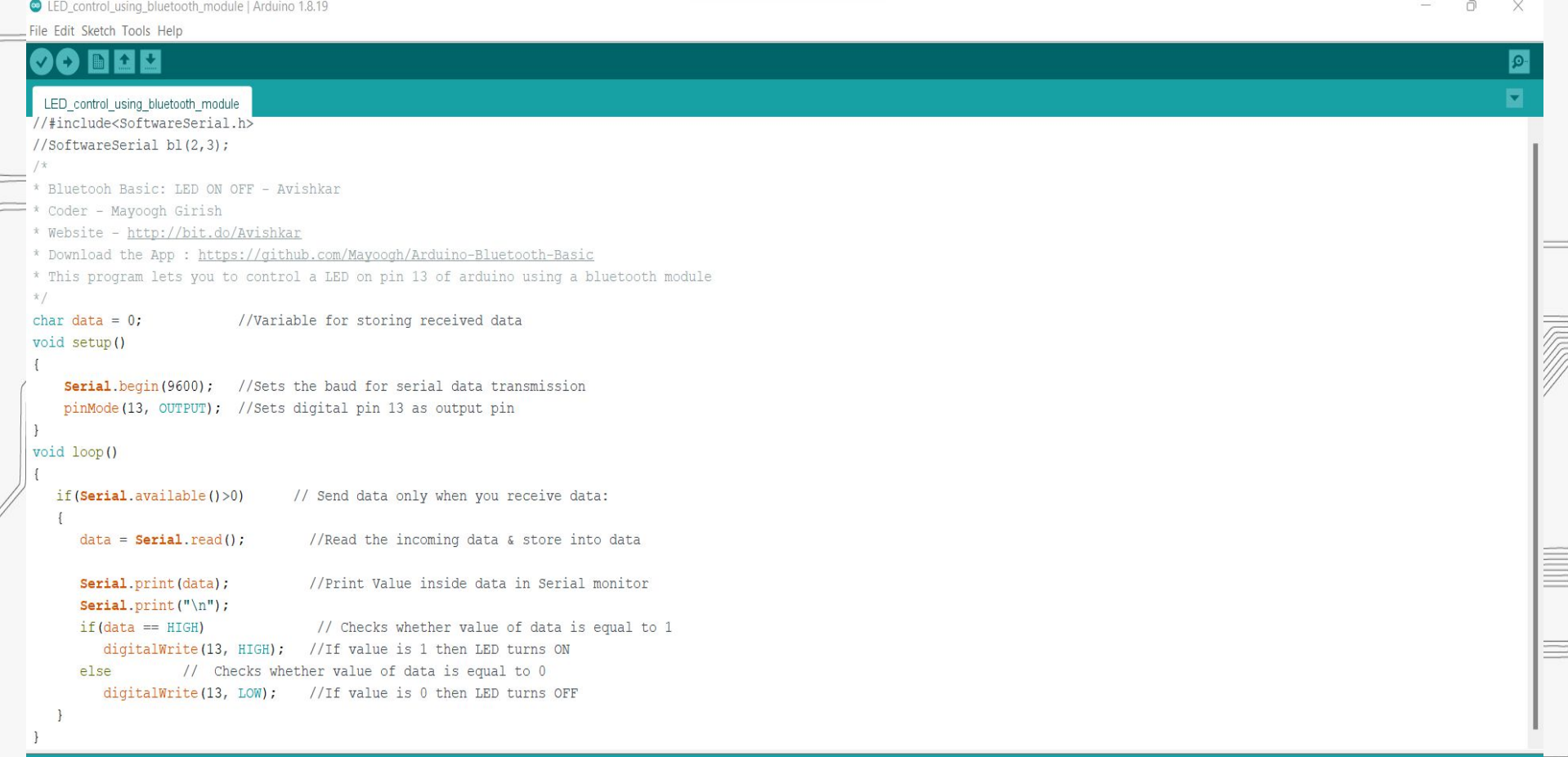

 $\oslash$ 

 $\circledcirc$ 

 $\odot$ 

 $\circledcirc$ 

 $\odot$ 

 $\circledcirc$ 

 $0$ 

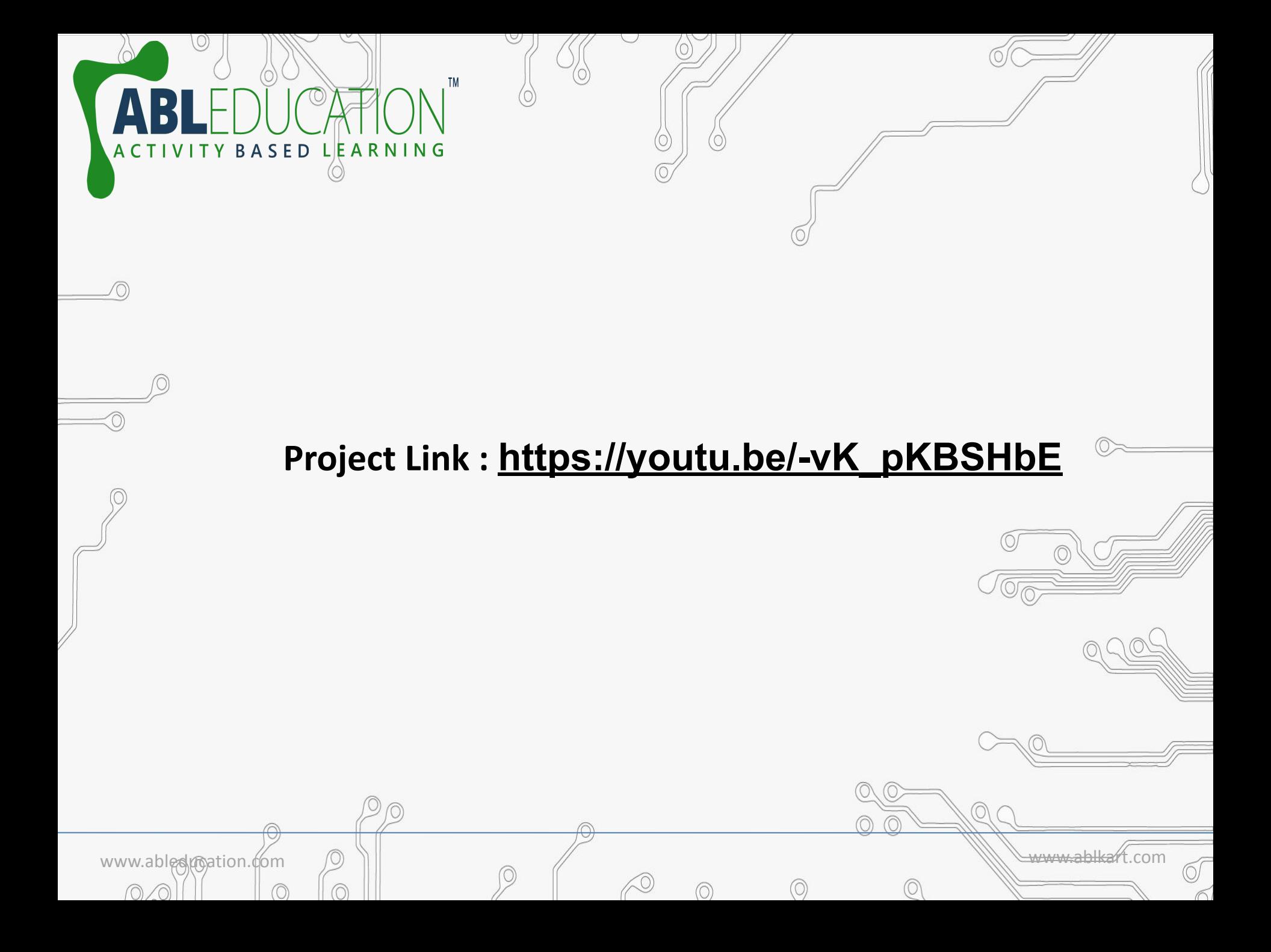